## Microsoft 365 Apps インストールガイド (Mac版)

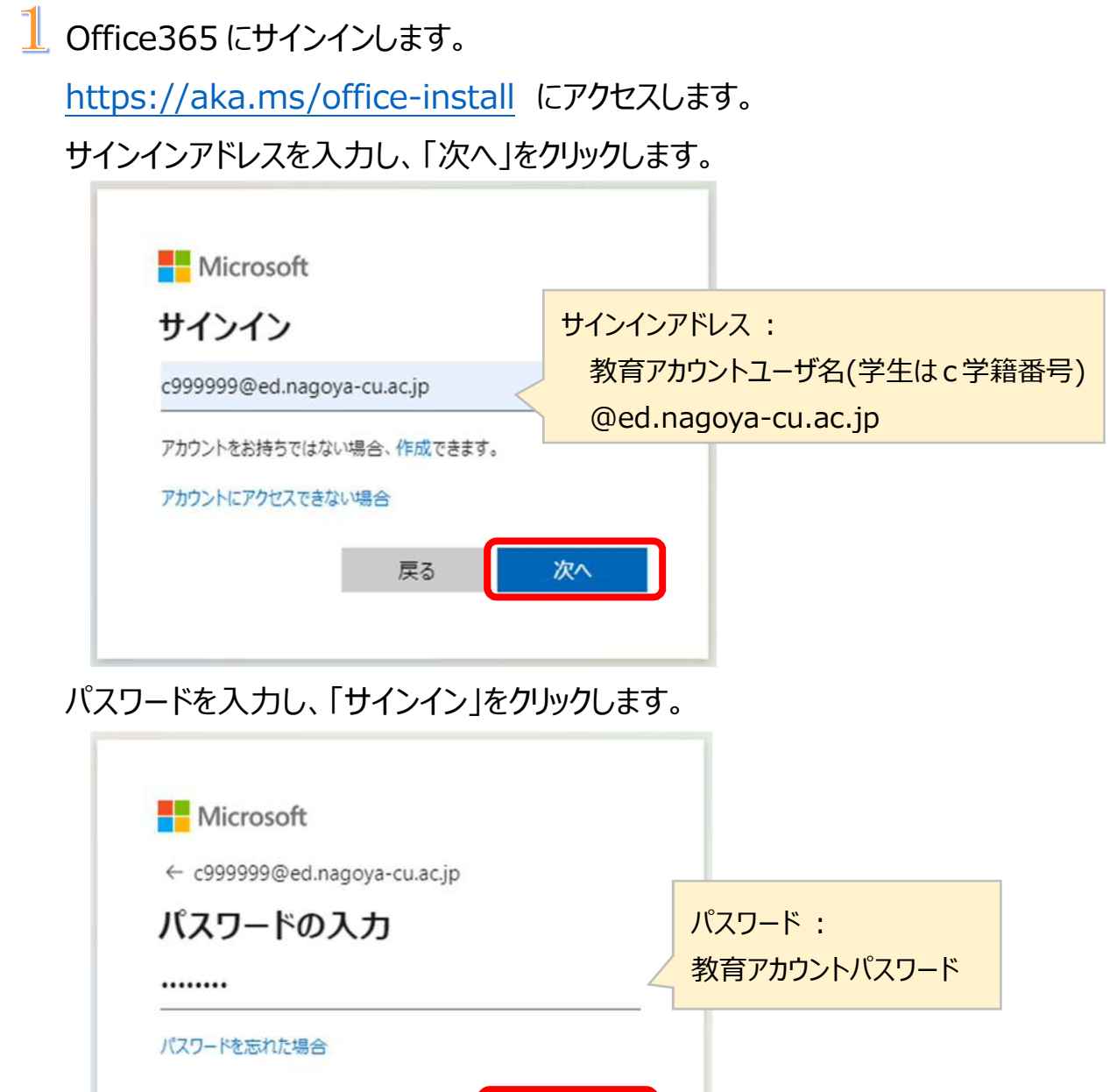

サインイン

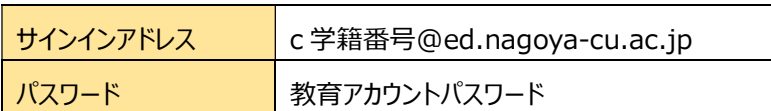

 $\overline{\mathbf{2}}$  サインインすると、下記の「マイアカウント」の「アプリとデバイス」画面が表示され ます。「Office のインストール」をクリックします。

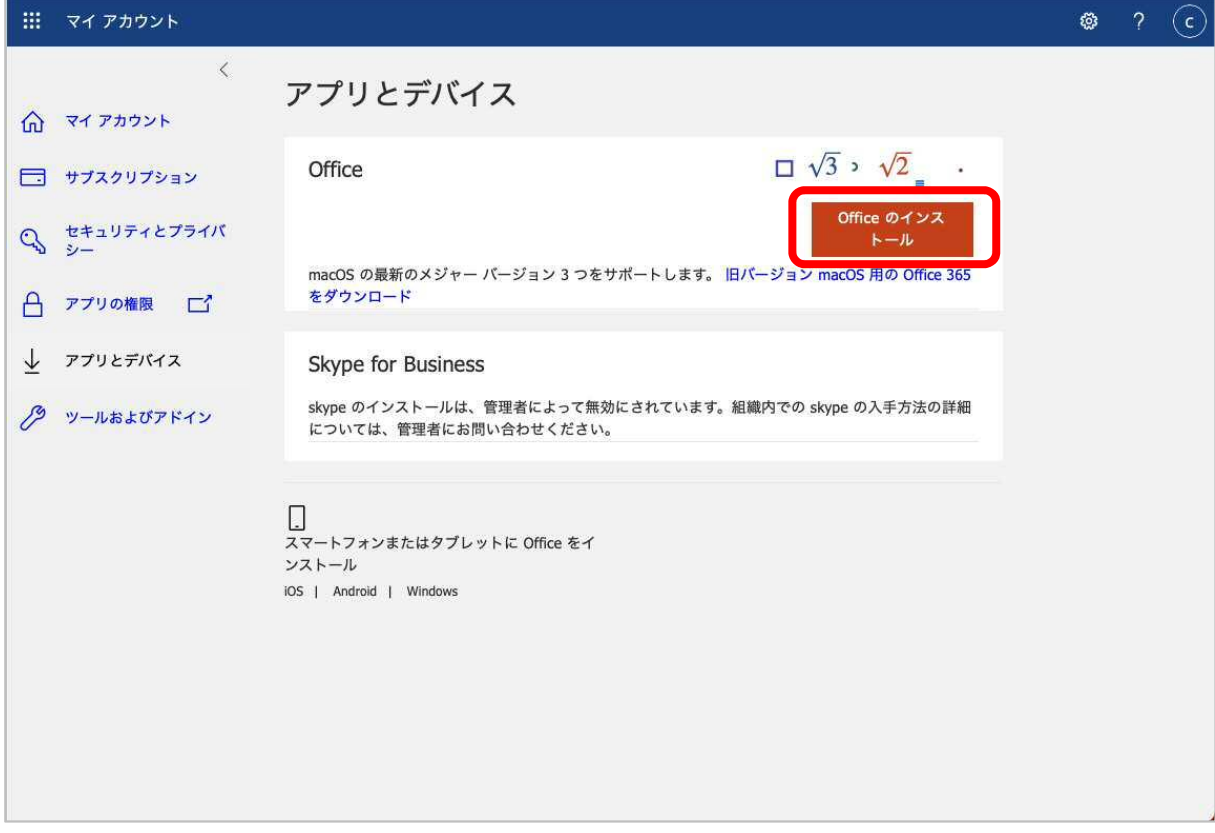

3「ダウンロードを許可しますか ?」と表示されたら、「許可」をクリックします。

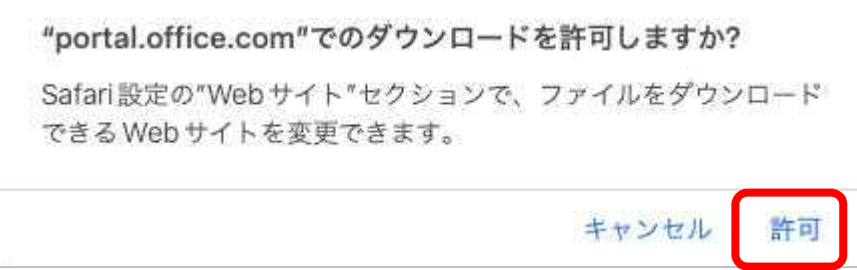

4 「Microsoft365 and Office for Mac のインストール」画面が表示されま す。「続ける」をクリックします。

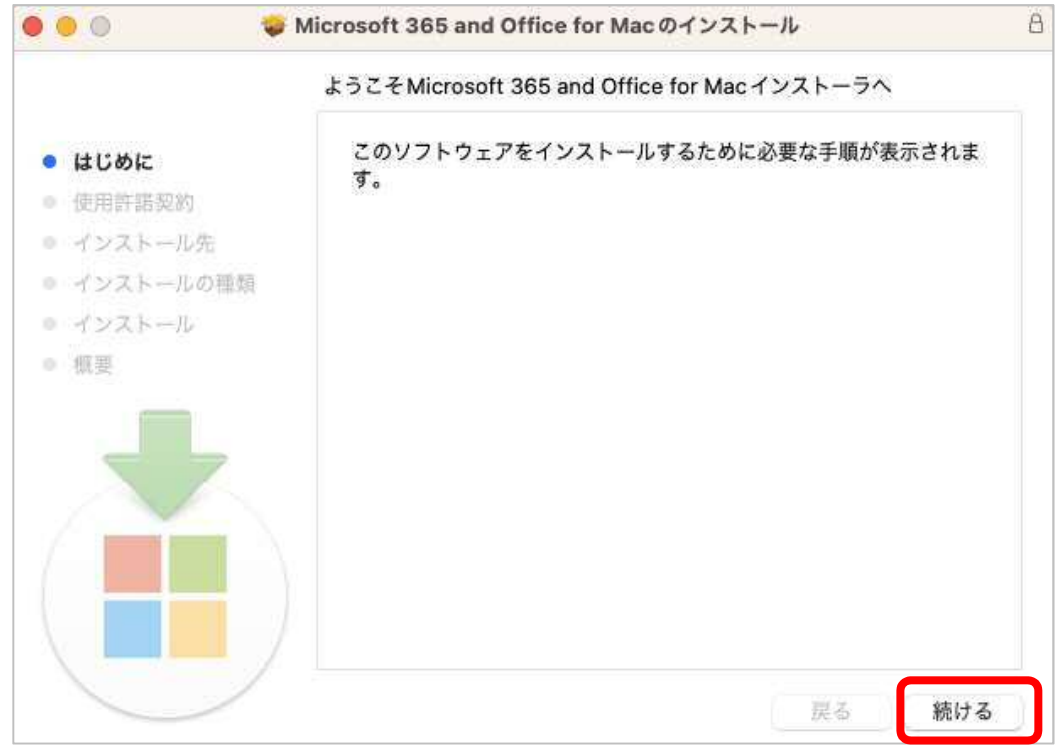

## ソフトウェア使用許諾契約を確認し、「同意する」をクリックします。

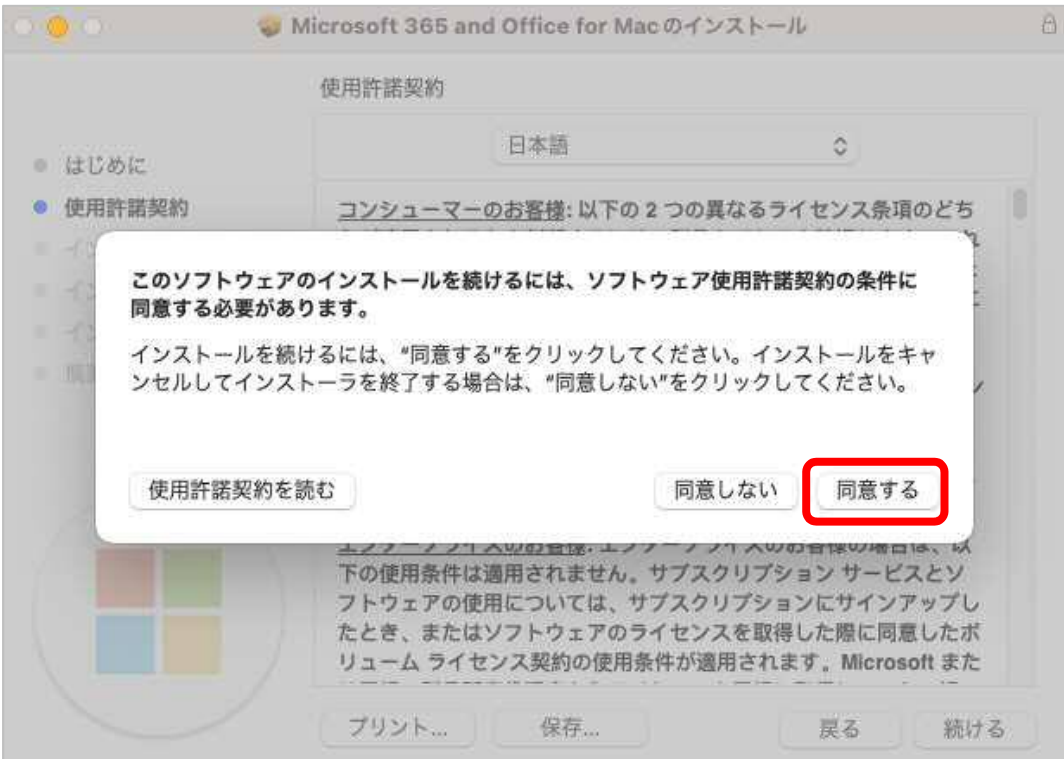

パソコンの空き容量が表示された領域分あれば、「インストール」ボタンをクリッ クします。

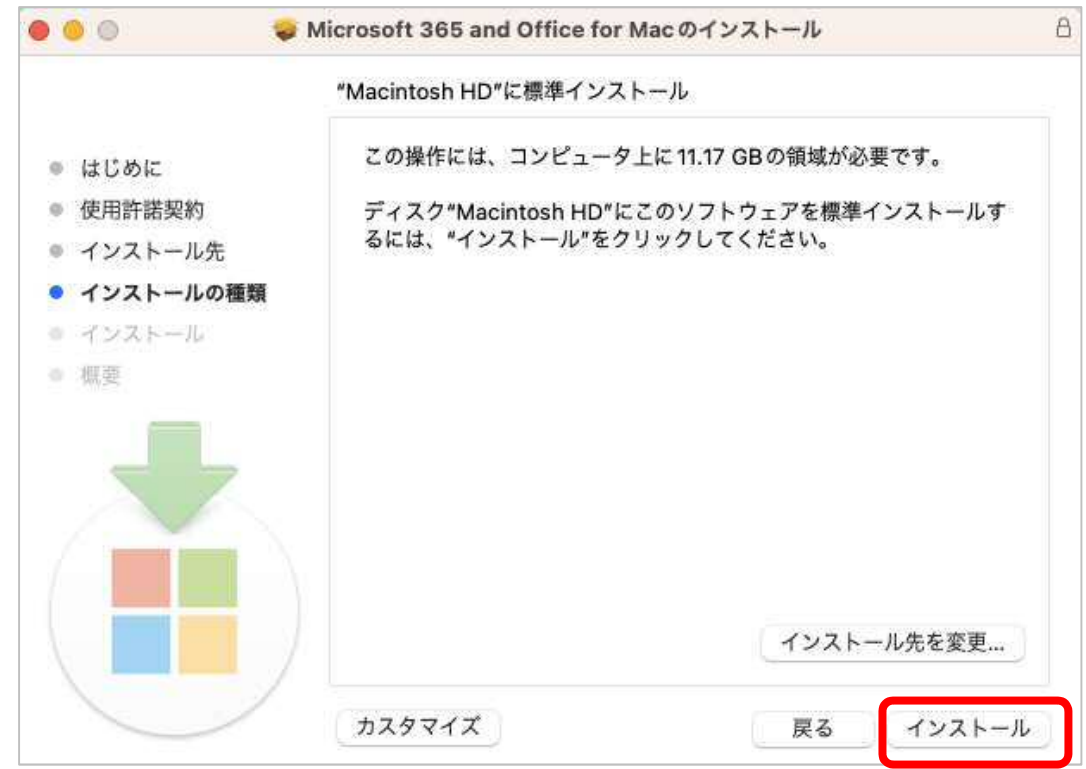

イ 「インストーラ」画面が表示されたら、パソコンにログインするときのパスワードを 入力し、「ソフトウェアをインストール」をクリックします。

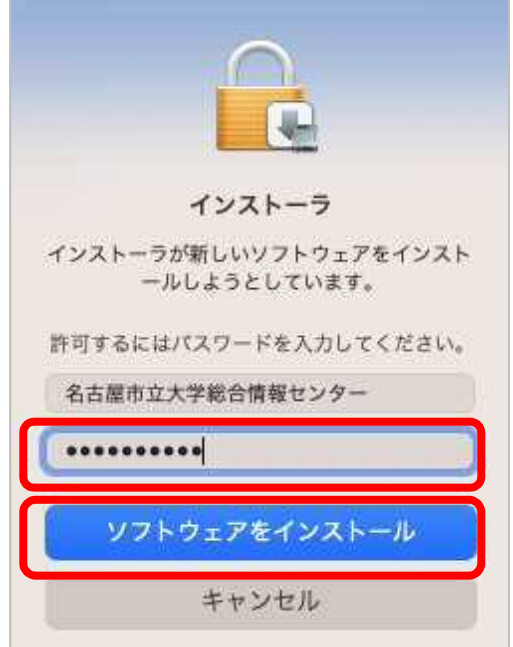

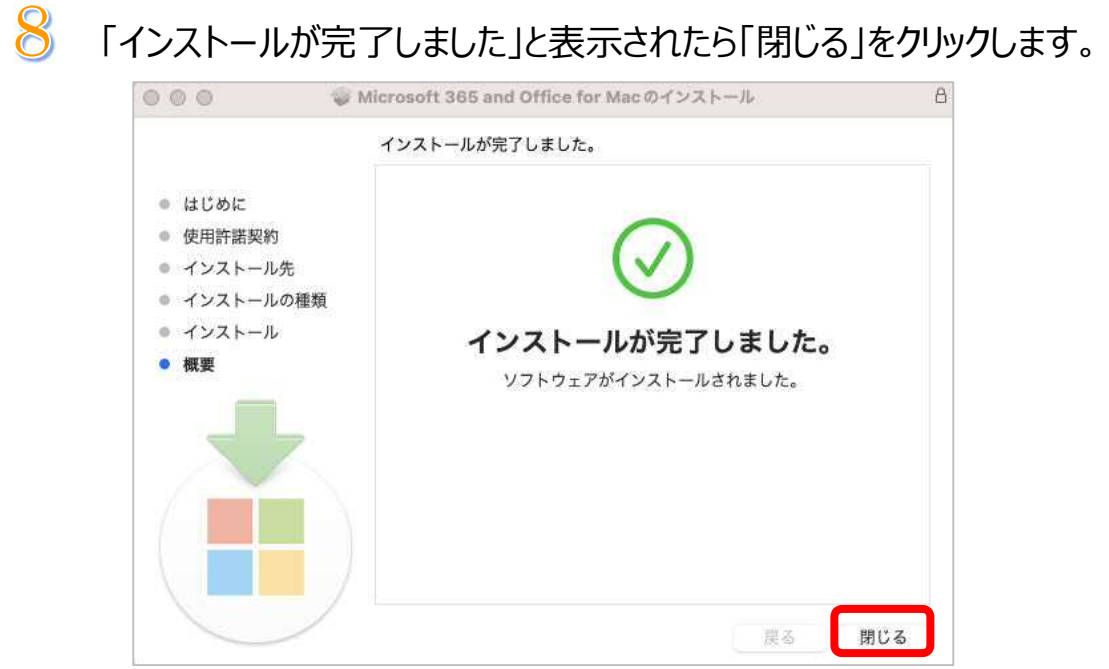

Word を開きます。「Office を使い始める」が表示されたら「アカウントにサイン インまたはアカウントを作成」をクリックします。

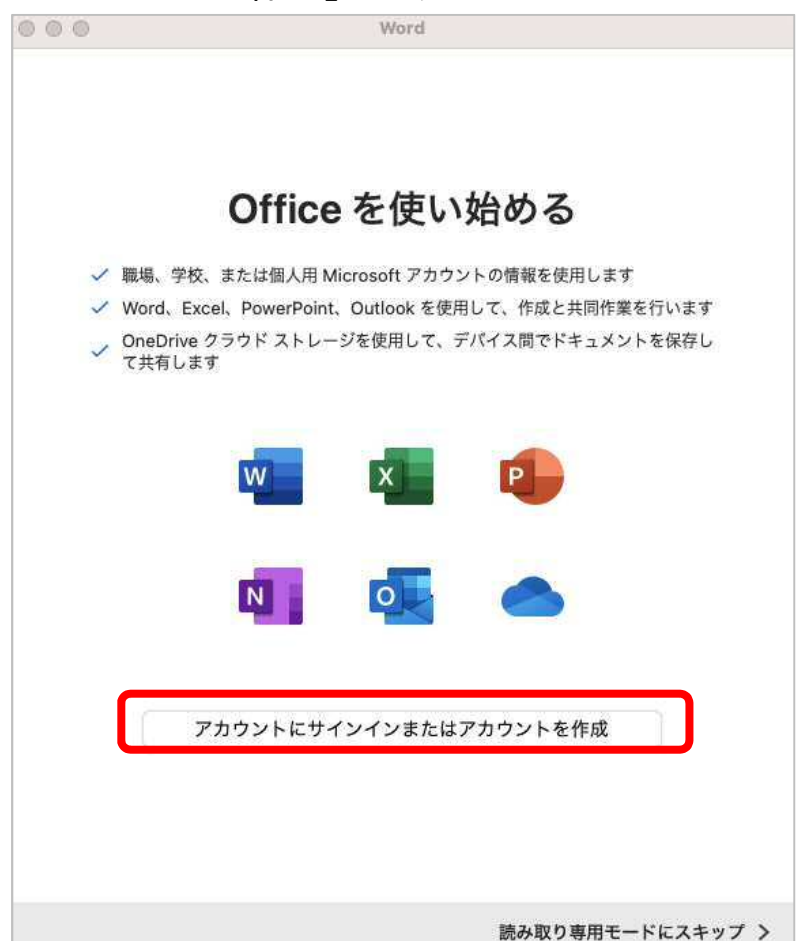

10 「サインイン」画面が表示されたら、サインインアドレスを入力して「次へ」をクリ ックします。

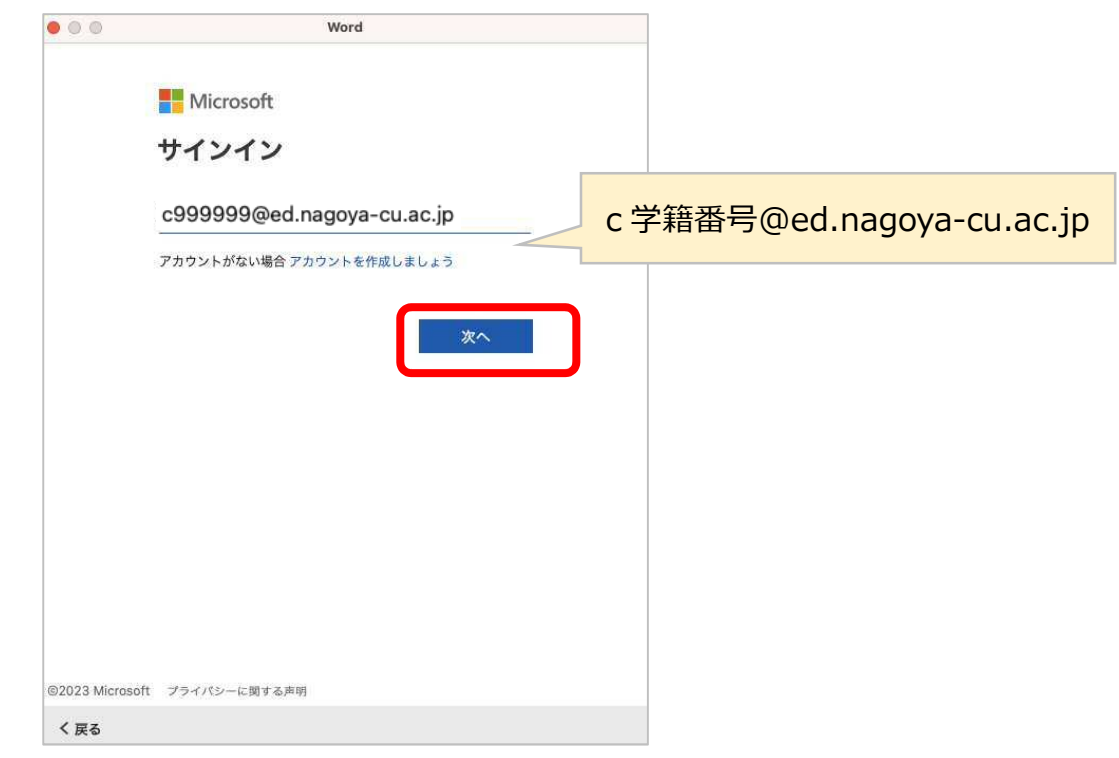

 $11$  「パスワードの入力」画面が表示されたら、パスワードを入力して「サインイン」

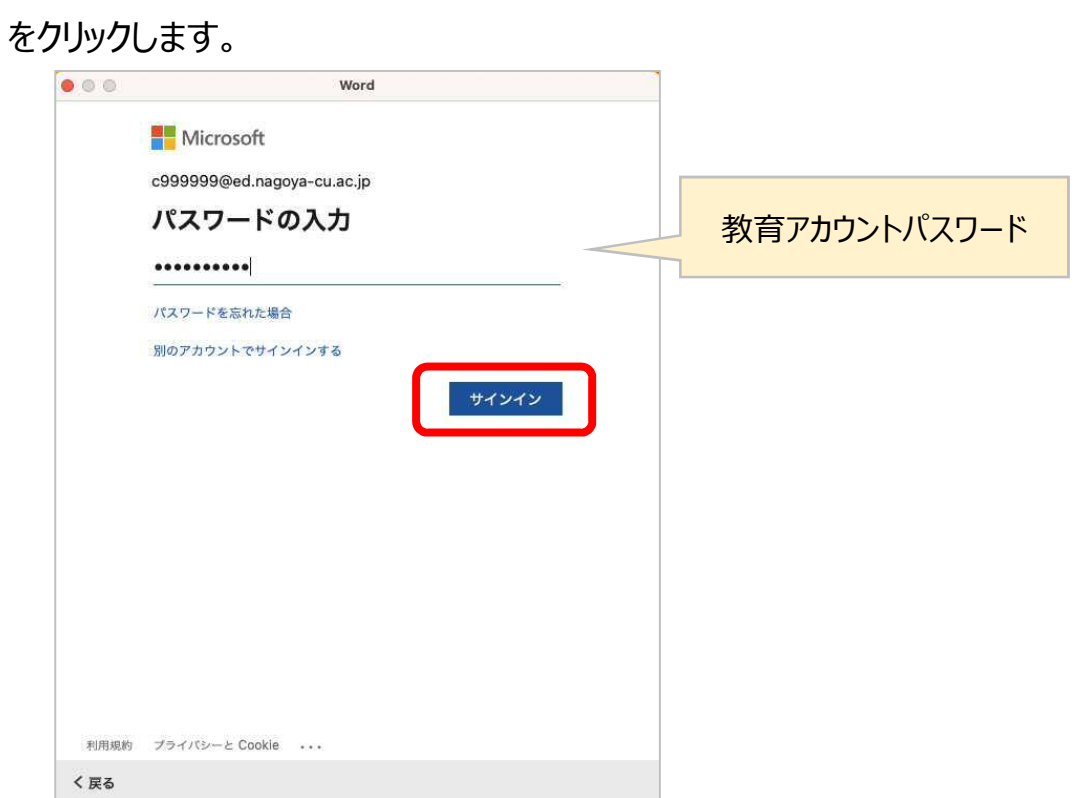

 $12$ 「準備が完了しました」画面が表示されます。「今すぐ Word を使ってみる」ボ タンをクリックすると、Word を利用できます。

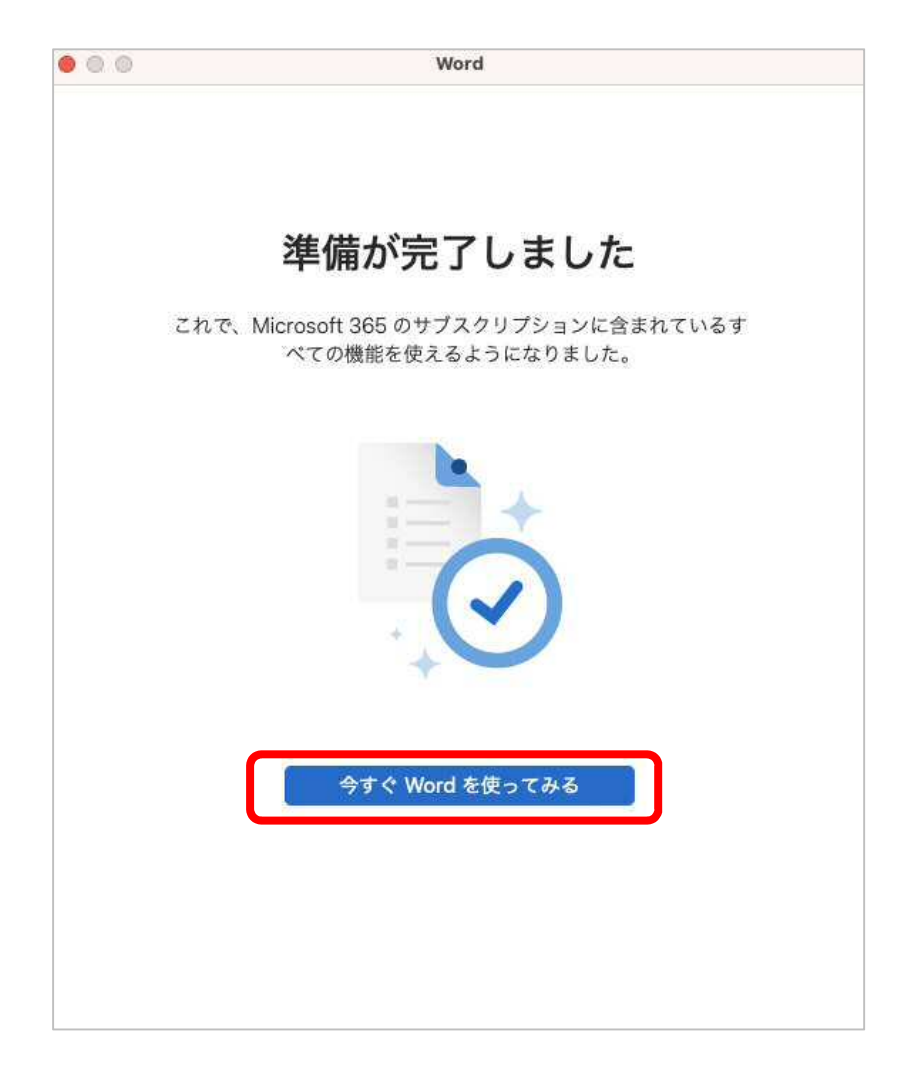